## 民生银行 · 手机银行银期签约及解约流程丨银期转账 手机银行银期签约

1. 下载民生银行手机APP, 登录个人账户。在首页的"全部",点击 "投资理财"菜单下的"银证银期"。

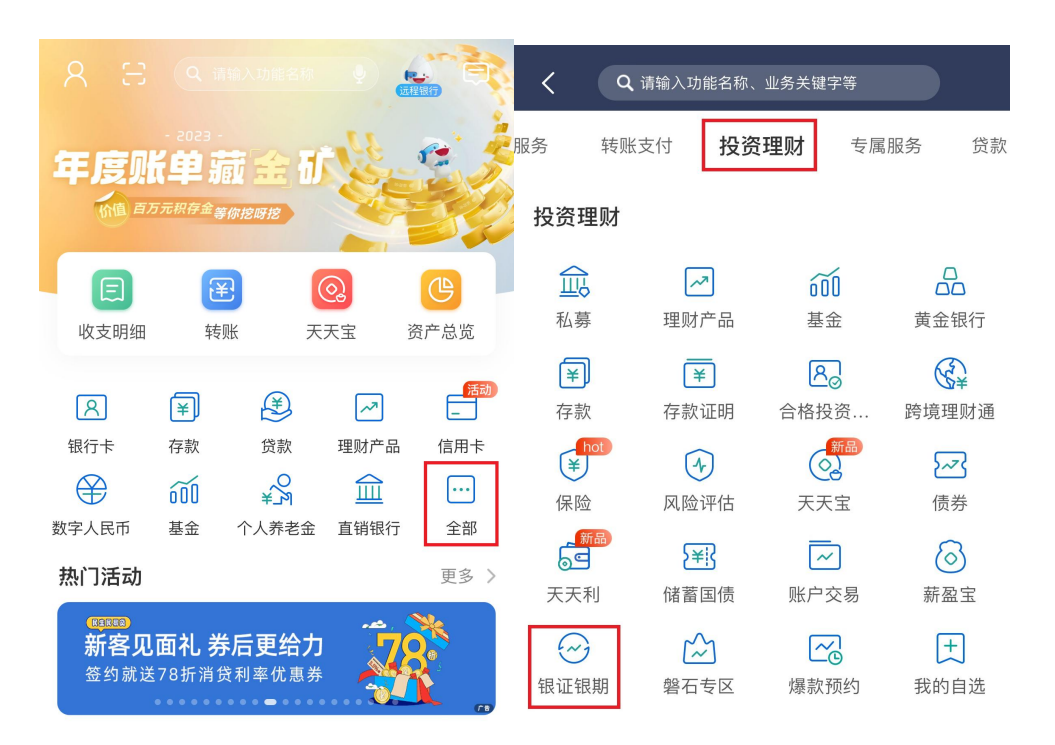

2. 点击"银期直通车"。

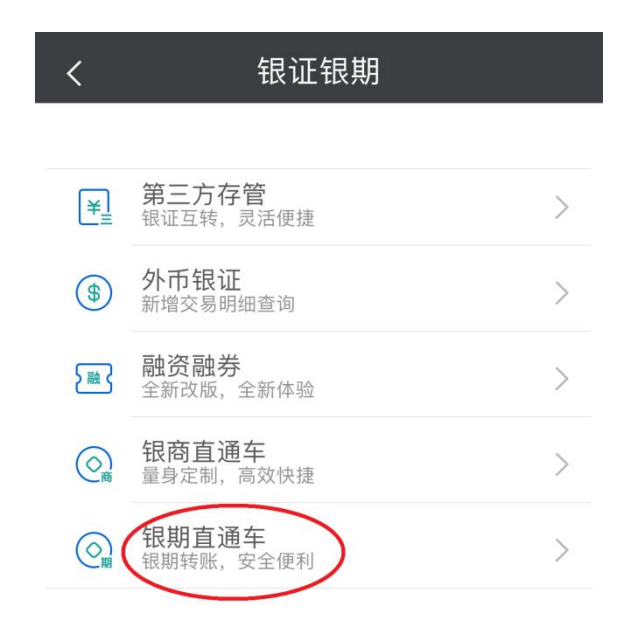

3. 点击"签约期货公司"。

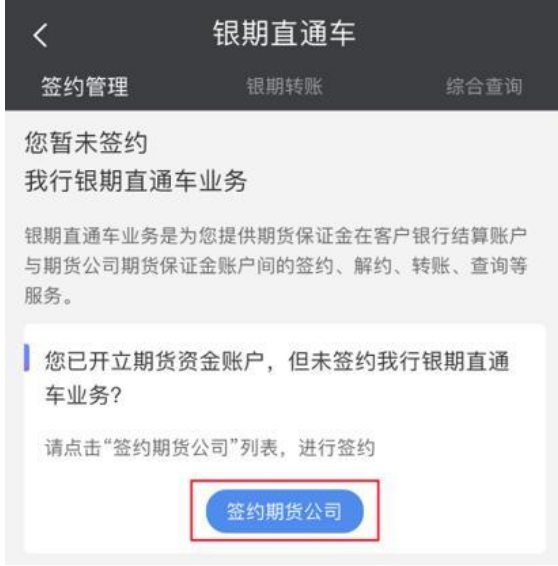

4. 选择已在广州期货绑定的银行账号, 期货公司选择"广州期货", 输入9位数的期货资金账号,勾选"我已阅读",点击"下一步"。

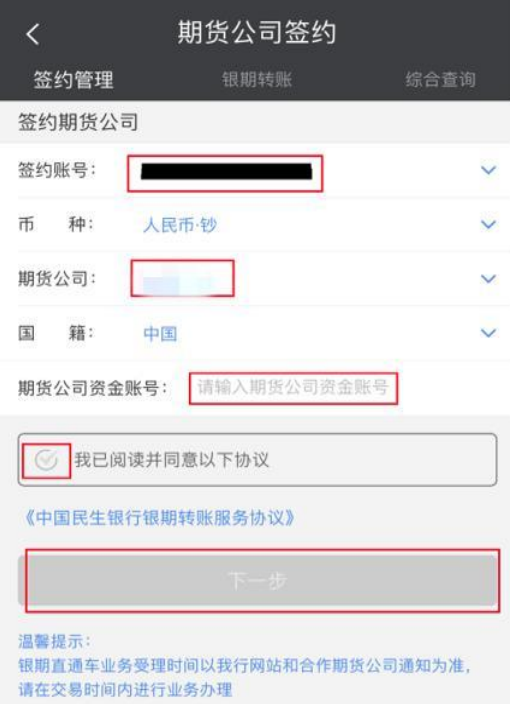

## 手机银行银期解约

- 1. 下载民生银行手机APP, 登录个人账户。在首页的"全部", 点击 "投资理财"菜单下的"银证银期"。
- 2. 点击"银期直通车"。

3. 出现已签约期货公司的账号名称,直接点击"解约"按钮进行解 约操作。在解约页面中输入期货资金账户密码,并按确认进行解约操 作,最后出现解约成功界面。